# 國立政治大學 學生請假管理系統 操作手冊

2023 年 8 月 17 日

## 目錄

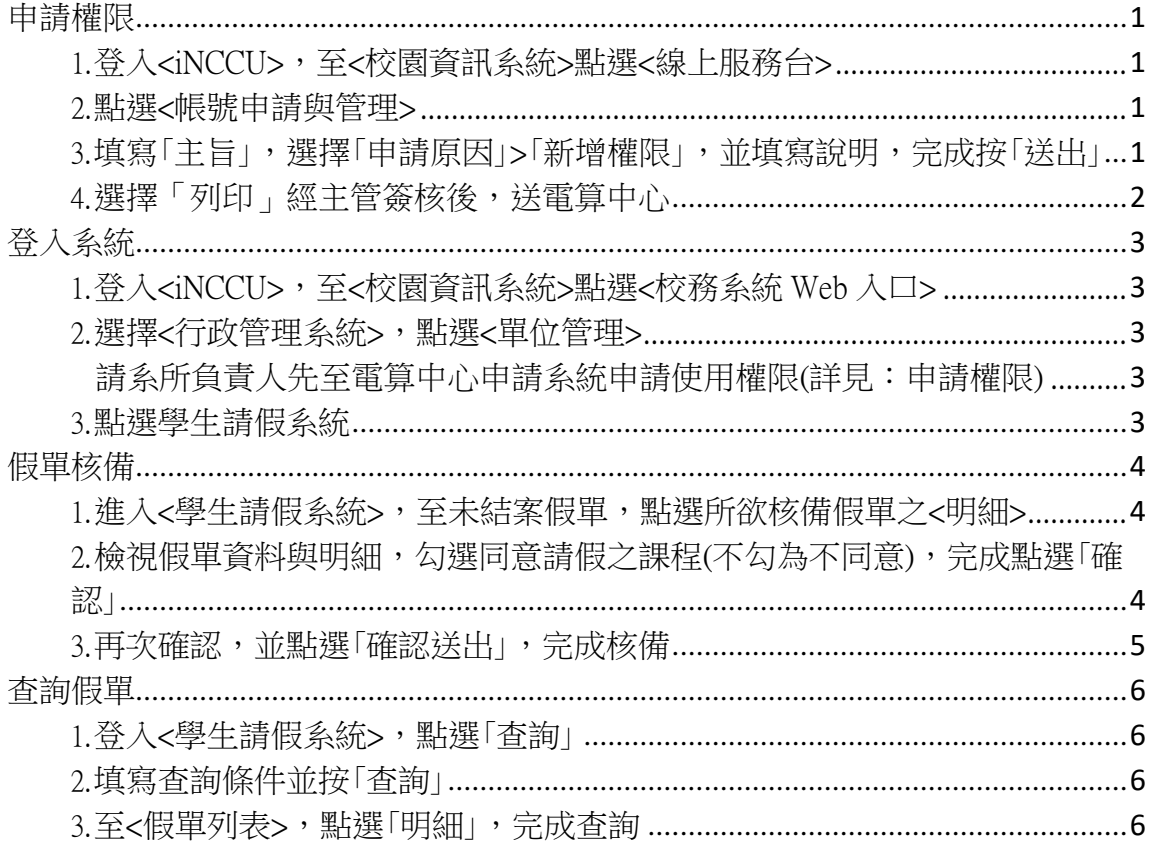

## 申請權限

1.登入<iNCCU>,至<校園資訊系統>點選<線上服務台>

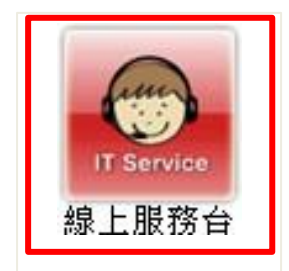

2.點選<帳號申請與管理>

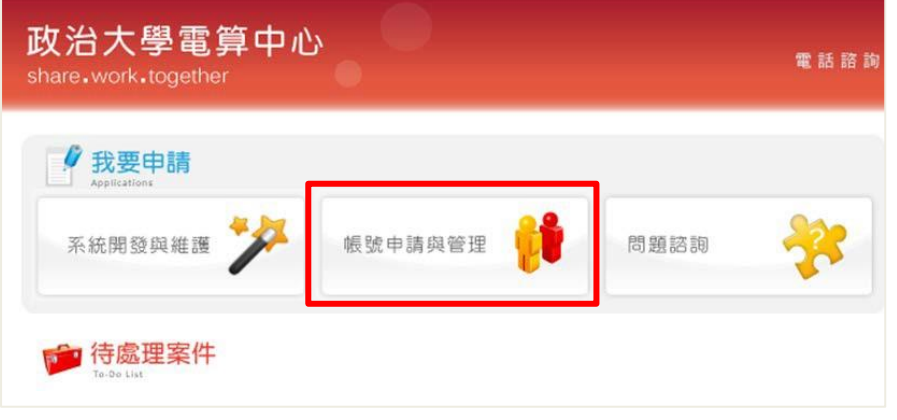

3.填寫「主旨」,選擇「申請原因」>「新增權限」,並填寫說明,完成按「送出」

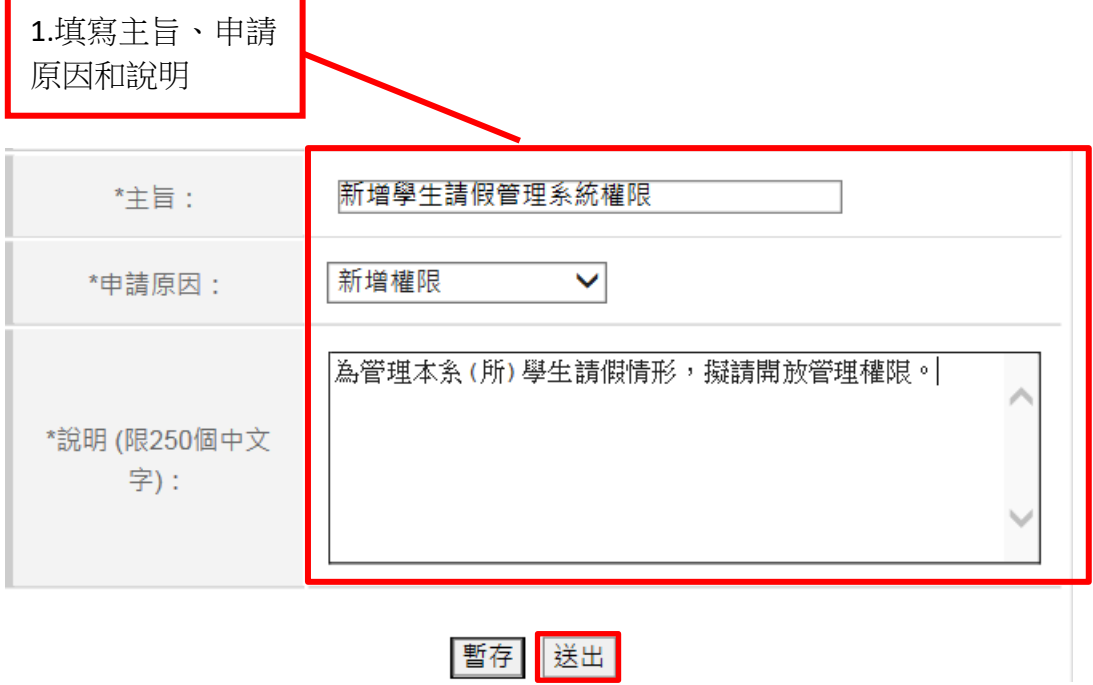

#### 4.選擇「列印」經主管簽核後,送電算中心

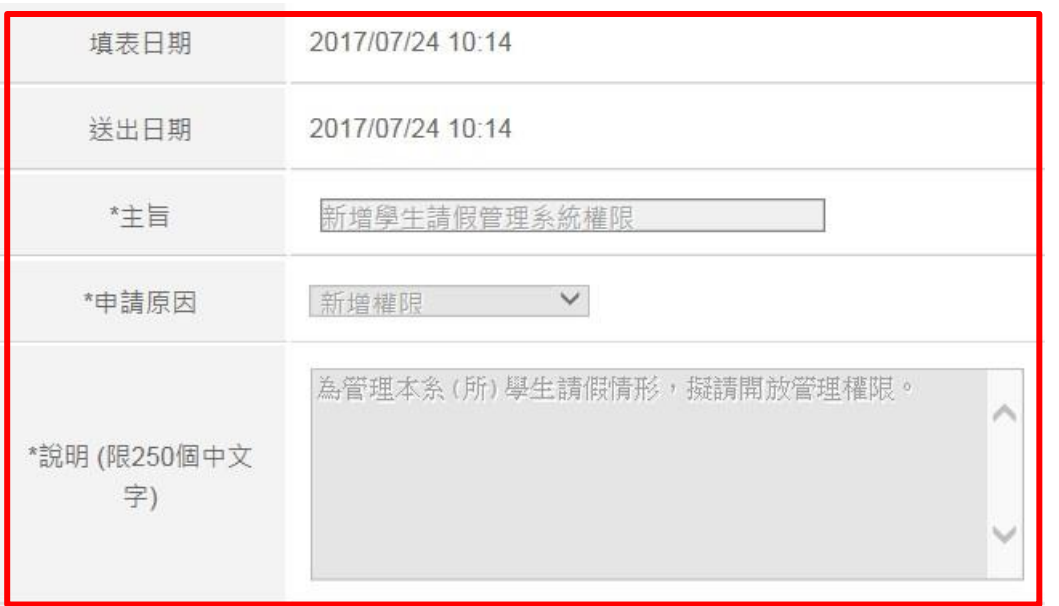

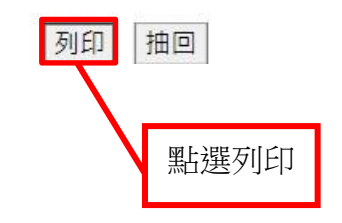

登入系統

1.登入<iNCCU>,至<校園資訊系統>點選<校務系統 Web 入口>

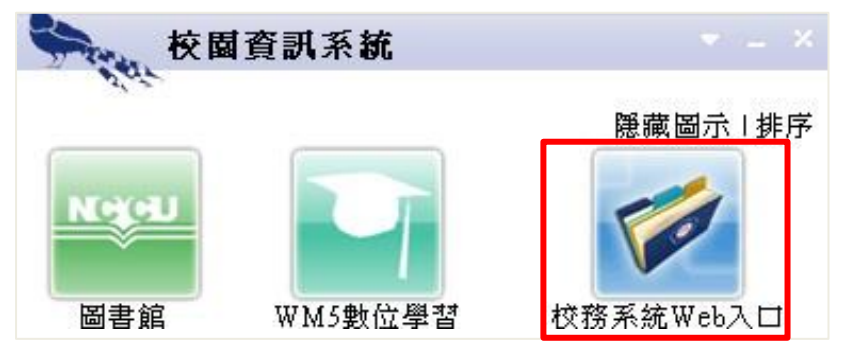

2.選擇<行政管理系統>,點選<單位管理>,請系所負責人先至電算中心申請系 統申請使用權限(詳見:申請權限)

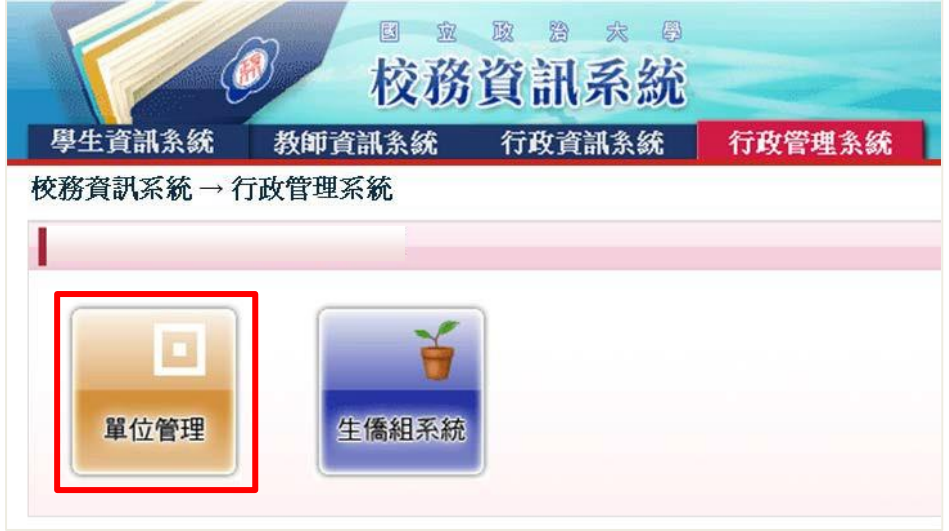

3.點選學生請假管理系統

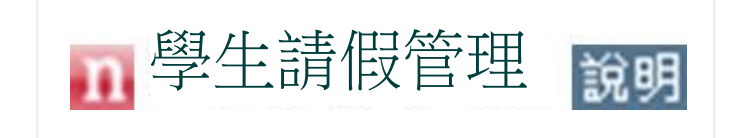

#### \*請先確認紙本假單資料,並檢查教師是否同意及簽名

1.進入<學生請假管理系統>,至未結案假單,點選所欲核備假單之<明細>

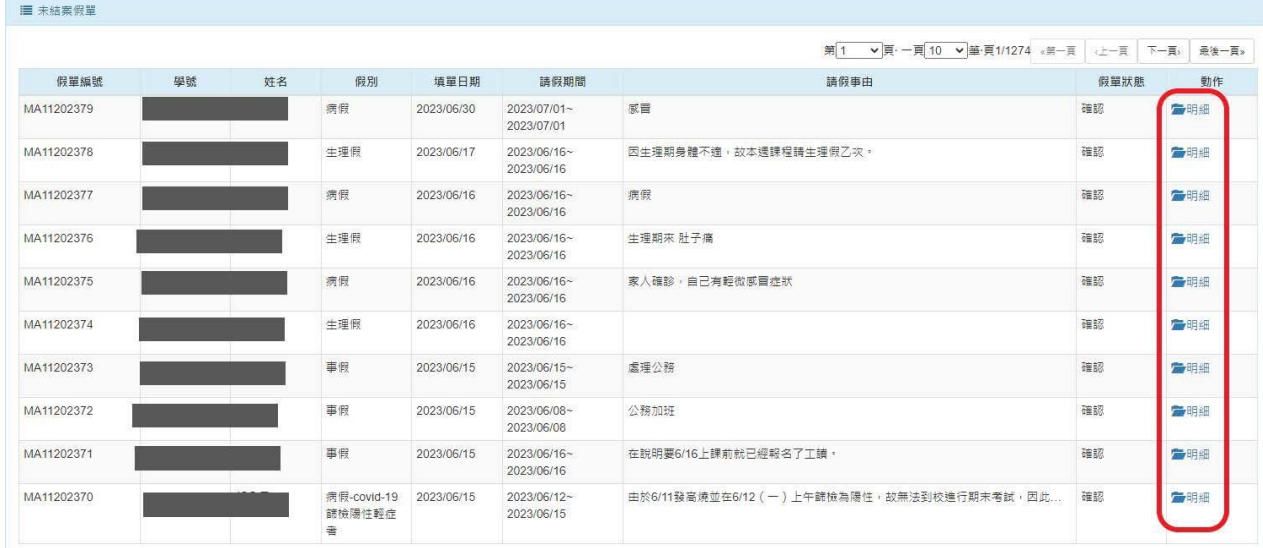

#### 2.檢視假單資料與明細,勾選同意請假之課程,完成點選「確認」

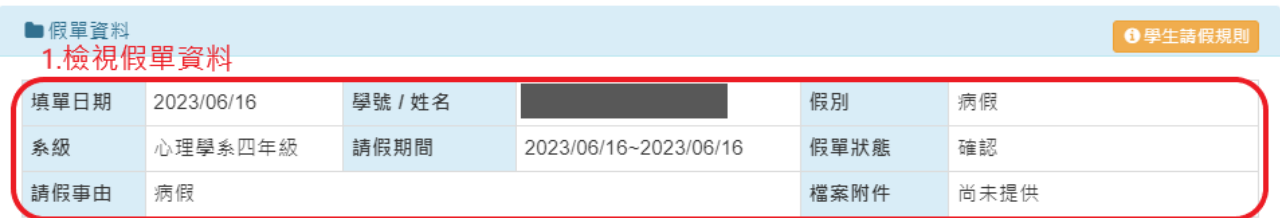

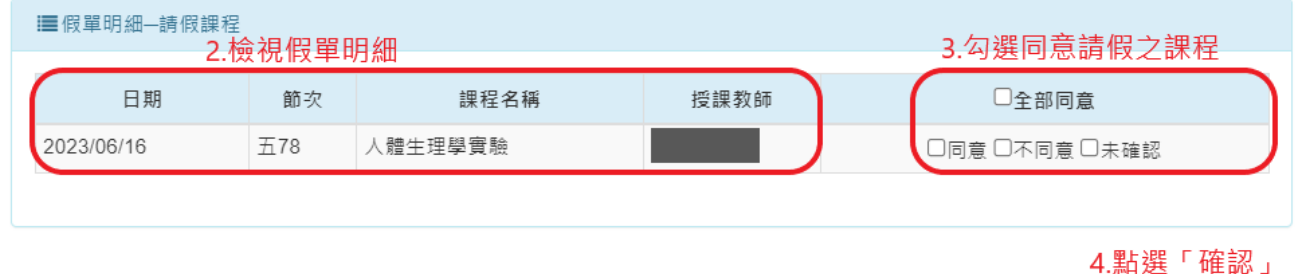

關閉

確認

#### 3.再次確認,並點選「確認送出」,完成核備

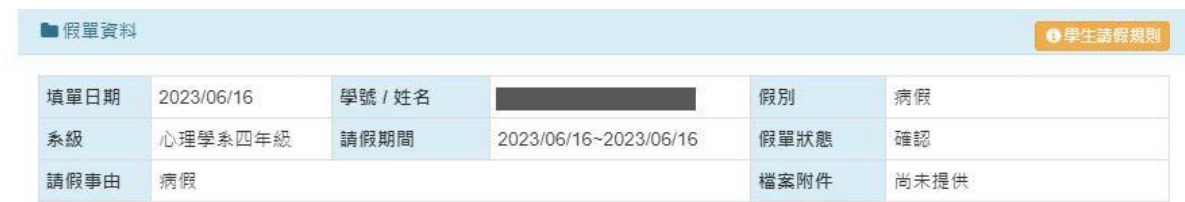

#### 確認資料:以下為您所審核資料,請再次確認後,點選"確認送出"方可完成審核作業。

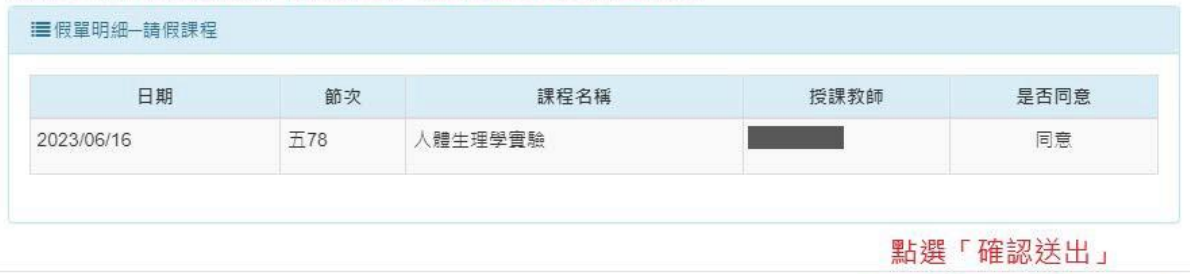

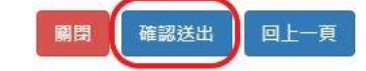

### 查詢假單

1.登入<學生請假系統>,點選「查詢」

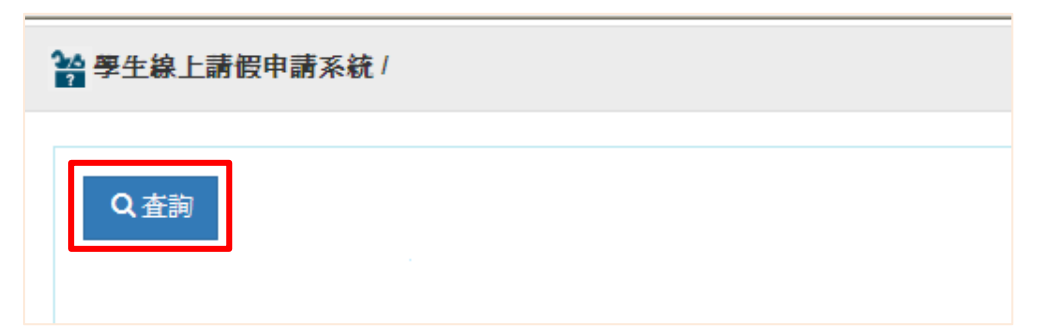

2.填寫查詢條件並按「查詢」

Q 查詢條件

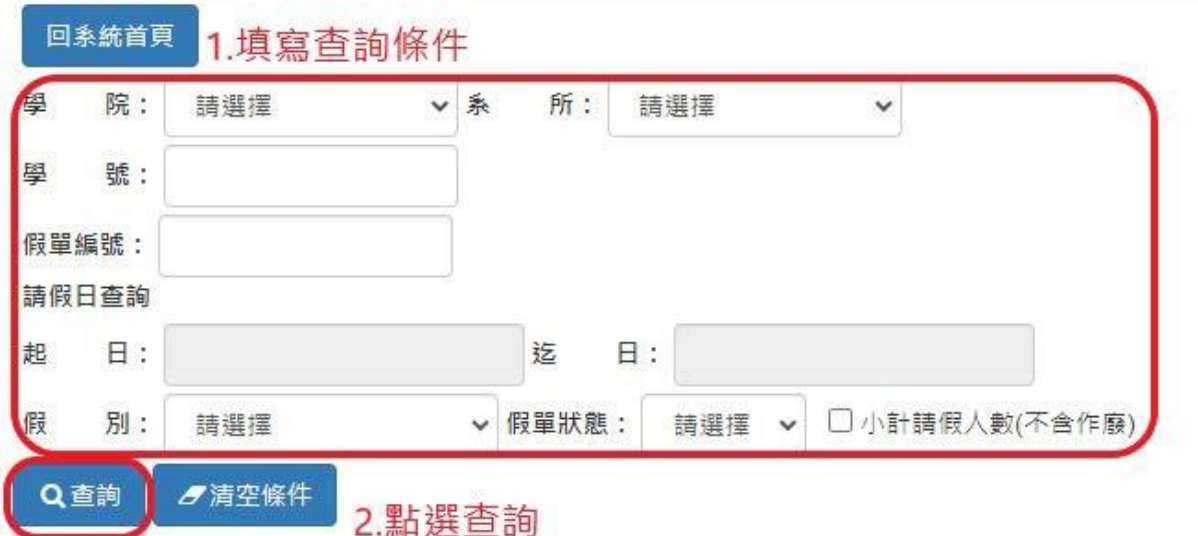

#### 3.至<假單列表>,點選「明細」,完成查詢

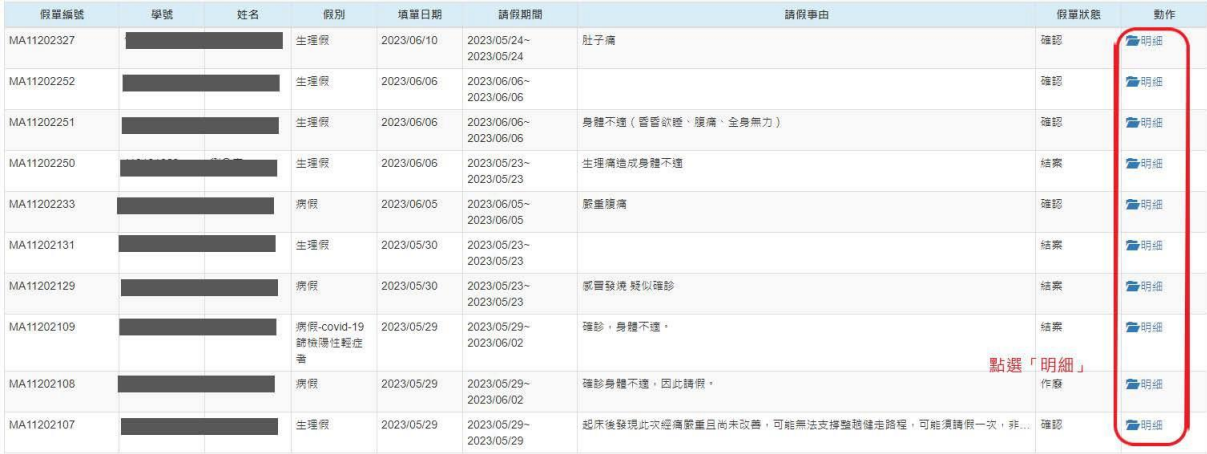